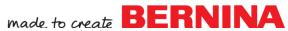

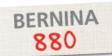

# Stitch Designer

Mastery LIVE Lesson 4 by Susan Fears

#### Stitch Designer Possibilities

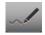

- · Create new stitches or modify existing stitches
- Design stitches by tapping points or free-hand draw with the stylus or fingertip

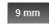

 Create stitches with variable sizes. Use the 9mm lock to set a 9mm stitch width boundary; deactivate the lock to design Sideways Motion Stitches with unlimited width

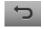

- Take advantage of 20 levels of Undo
- Created stitch patterns can have a maximum of 2000 stitches
- The Stitch Designer grid represents 1mm
- The line in the middle of the stitch designer drawing area represents center needle position

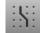

- Use Snap to Grid for precision
- Created stitches are sewn only from the sew out screen after selecting check in Stitch Designer
  - Created stitches can be:
  - Saved to the machine memory through personal program
  - Imported into embroidery and embroidered
  - Saved to a USB stick for swapping, or imported into the BERNINA Embroidery Software 7
- Stitches from the BERNINA Embroidery Software 7 can be imported into the B 880 via USB stick and Personal Program. This includes stitches not on the B 880 such as candlewicking or blackwork stitches, as well as any stitches designed in the software.

## Free-Hand Drawing with the Stitch Designer

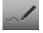

· Open the Stitch Designer

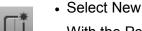

- With the Pencil selected as the default tool, free-hand draw or doodle within the 9mm boundary
- Free-hand draw a daisy that fills the 9mm boundary and begins and ends on the same or approximate y-axis for a seamless look
- Watching the B 880 tutorial on Stitch Designer can demonstrate additional free-hand drawing tips and is the inspiration for the large pebbles
- Turn off the 9mm lock and activate the Zoom out 5 times to have more drawing area

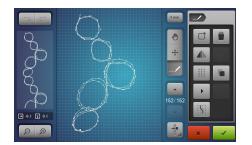

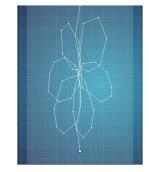

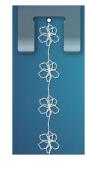

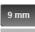

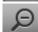

©2015 BERNINA of America Page 1 of 5

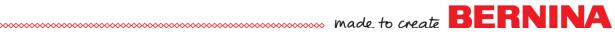

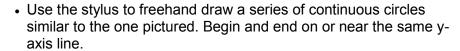

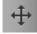

- If the start and end of the stitch are not smooth, select Move, tap the point, and move with the knobs or stylus. Watch the preview to know when it is right
- Select additional points in this manner until the preview reflects a pleasing stitch

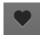

- When the stitch is complete, check to confirm and save to Personal Program.
- To save to Personal Program, select the heart icon, select Save, select one of the numbered folders and select the created stitch.
- To Stitch, attach Sideways Motion Foot #40C and fingertip guide the fabric keeping it parallel to the fabric (or strip).

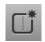

#### Tapping Points to Create a Stitch

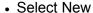

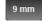

· Engage the 9mm lock

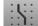

Select Snap to Grid

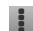

Draw the partial stitch as pictured

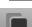

· Use the Selection icon to select all

Select Duplicate and Mirror Image left/right

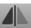

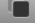

Select the Move Icon

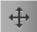

Deactivate Snap to Grid

Select Check to Confirm

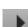

 Use the Stitch Length knob to move the selected portion of the stitch to overlap with the first portion (as pictured)

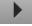

Use the play icon to view the stitch out

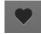

 At the sew out screen, stitch and/or save the design to Personal **Program** 

#### Editing an Existing Stitch

- In Sewing, select Stitch #736
- Select Stitch Designer
- The 9mm lock is engaged

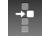

 Set the Selection icon to select single point—and the selected point should be the last stitch in the design

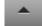

 Select Move and use the arrow to arrow back through the design until at stitch 4/14

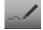

 Select the Draw tool and add a stitch (needlepoint) in the middle of the line

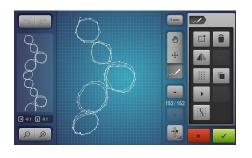

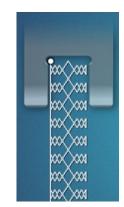

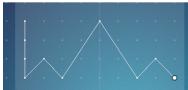

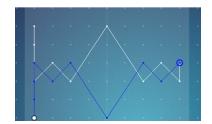

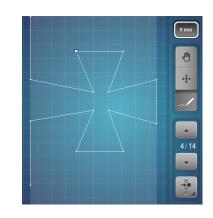

©2015 BERNINA of America

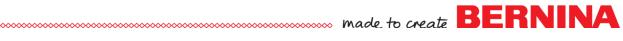

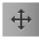

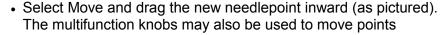

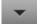

- Use the forward arrow and advance to needlepoint 8/15
- Select Move and drag the new needlepoint inward (as pictured). The multifunction knobs may also be used to move points
- Another way to select a point, is to select Move and tap the point desired; with Move selected, select needlepoint #12/16
- Repeat adding another point and moving it to produce the final altered stitch
- Select Check to Confirm
- At the sew out screen, stitch and/or save the design to Personal Program

### Using Invert to Create a Stitch

- Select New and 9mm Lock
- Tap in a series of points to create a half of a heart beginning and ending on the same line (center needle position)
- Use the Selection icon and Select All

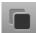

Select Duplicate

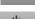

- Select Mirror Image left/right
- · Select Move View of Screen to see more

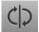

Select Invert

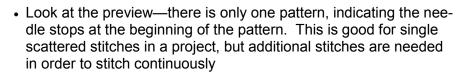

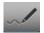

- To add stitches to advance the needle through the stitch to sew a continuous pattern, Select the pencil
- Add more points drawing a half of heart inside the large heart to advance the needle to the bottom of the heart. The preview will reflect the stitch movement

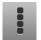

- Use Selection to select All
- Select Duplicate and Mirror Image left/right
- Use the Play button to preview the stitch
  - · Check to confirm the stitch

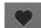

Save through Personal Program if desired

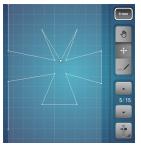

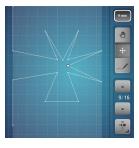

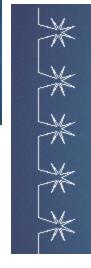

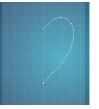

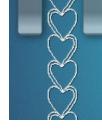

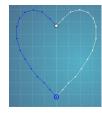

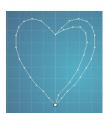

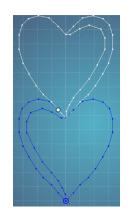

©2015 BERNINA of America

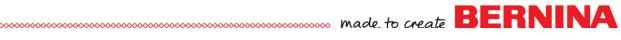

#### Using Partial Selection

- Select Stitch 112 and Stitch Designer
- The current needle position is at the end of the stitch.
- · Use Selection and select Some

Select Mirror Image Top/Bottom

- · Use the Up arrow to scroll through the design until the satin leaf is selected (blue)
- Select Duplicate
- Note the Preview of the Stitch and the jagged connection point caused with the new addition
- Select Move and move the points to smooth—points may need to be added (using the draw Tool); move points so that the beginning point and ending point are on the same axis

# Saving to a USB Stick

Select Save and the Transition

- Once the created stitch has been confirmed and appears on the sew out screen, select Personal Program
- Only at the Full View (transition) is the USB option visible
- · Select USB stick and select the highlighted stitch

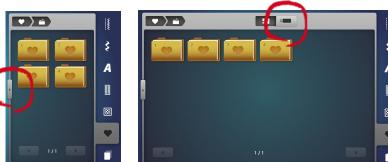

#### Imported Stitches from Software 7

- In the Software 7, get one repeat of the stitch on the screen such as one candlewicking knot
  - Select Machine Write icon and select the USB option
- Put the USB stick in the B 880
- Select Personal Program and File Retrieve (arrow out of folder)
- · Select the transition icon and the USB icon
- · Select the stitch

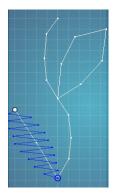

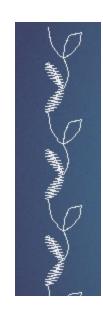

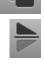

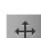

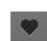

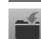

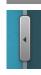

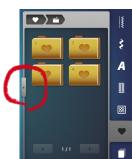

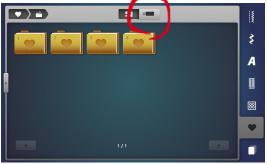

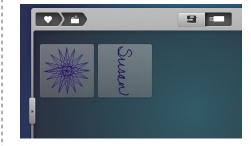

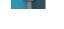

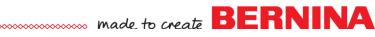

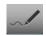

- The imported stitch is only the candlewicking dot and has no travel stitches so the stitch will stitch on top of itself
- Open the Stitch Designer
- The active dot indicates the last needlepoint in the stitch

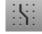

- Select Snap to Grid
- Select the pen and draw 5 stitches to create travel stitches. As the stitch changes, the preview shows the overall impact to the stitch. When the desired spacing is achieved, check to confirm
- Save the stitch to the machine personal program and stitch a test
- The stitch will need to be stitched with at least Open Embroidery Foot #20C, but one with a larger tunnel underside may be desirable
- Use Software 7 to design stitches as well. Writing a script name using the open freehand tool may be easier on the computer and writing on a horizontal plane
  - Resize the stitch as desired using the tool options
  - Rotate the stitch 90°
  - Select Write to Machine and select USB
  - Once the stitch is on the USB stick it can opened via personal program as before
- There are many options with Stitch designer with or without the BERNINA Embroidery Software 7, so Enjoy!

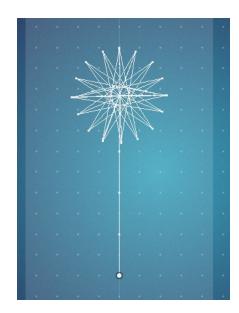

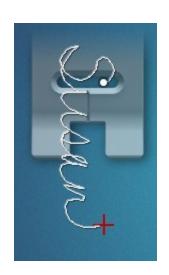

©2015 BERNINA of America Page 5 of 5